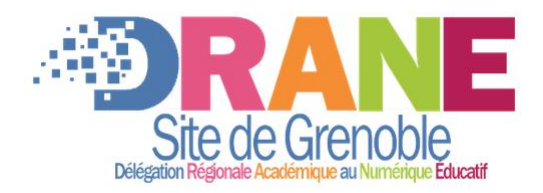

# **LE SERVICE DE CLASSES VIRTUELLES SUR LA PLATEFORME APPS.EDUCATION.FR**

Version du 06/09/22

# **ACCÈS AU SERVICE**

Le lien vers la région académique Auvergne Rhône Alpes se trouve sur la plateforme [apps.education.fr.](https://portail.apps.education.fr/) Pour vous y connecter, il suffit de vous rendre à l'adresse [https://portail.apps.education.fr](https://portail.apps.education.fr/) et de cliquer sur « se connecter » :

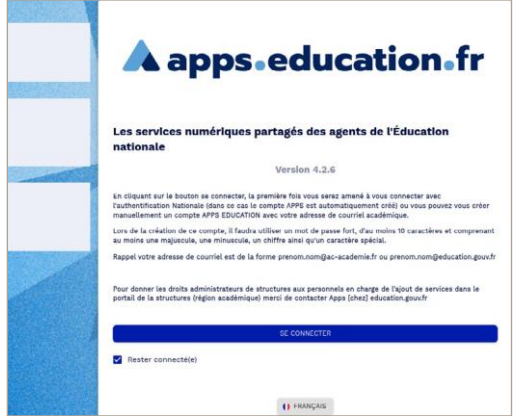

Puis choisir, sur l'écran suivant, « S'identifier avec l'authentification nationale » en cliquant sur le bouton dédié.

Vous pouvez aussi vous créer un compte Apps (à l'aide d'un couple identifiant / mot de passe) en sélectionnant « Enregistrement » en bas du formulaire.

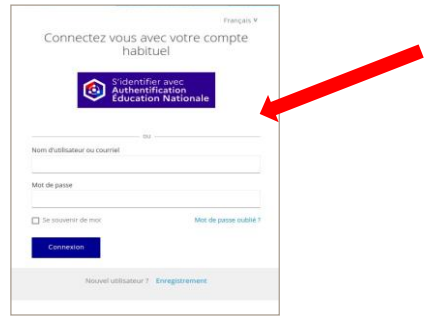

Vous arrivez sur votre tableau de bord que vous devez personnaliser. Pour cela, cliquez sur « modifier mon profil ».

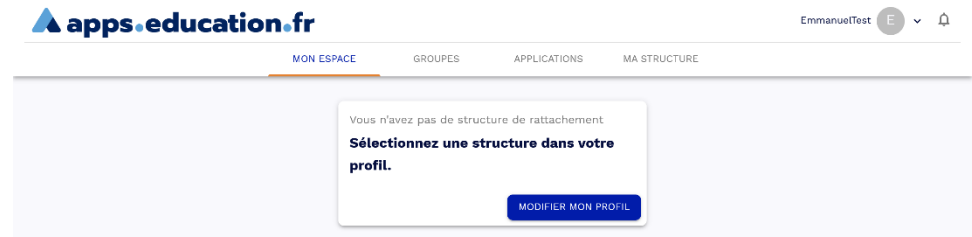

Vous devez maintenant sélectionner votre structure de rattachement (1) puis mettre à jour (2).

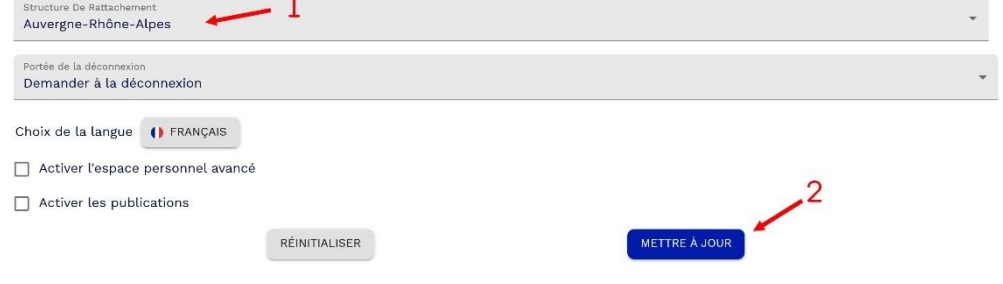

Une fois connecté, ouvrez l'onglet « Ma structure ». Vous y trouverez les « classes virtuelles » destinées à l'enseignement avec vos élèves : cliquez sur « Ouvrir l'application ».

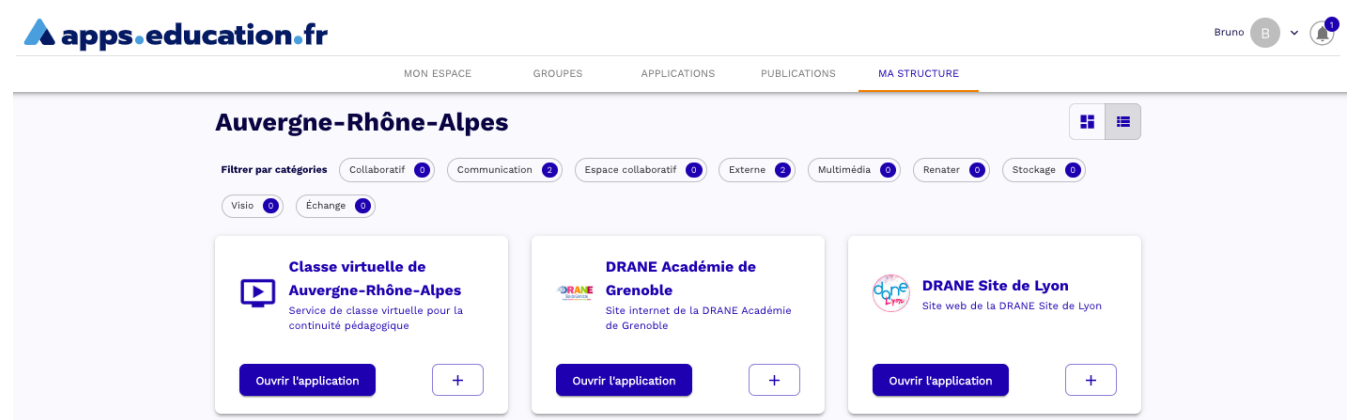

#### **CRÉER SES SALLES DE CLASSES VIRTUELLES**

L'enseignant peut créer ici sa ou ses salles de classes virtuelles. Pour chacune d'entre elles, il peut définir des règles fines, même si les règles par défaut suffisent pour démarrer.

Une fois le service de classes virtuelles ouvert, vous avez le choix de démarrer immédiatement un cours ou de créer vos salles de classes virtuelles en avance.

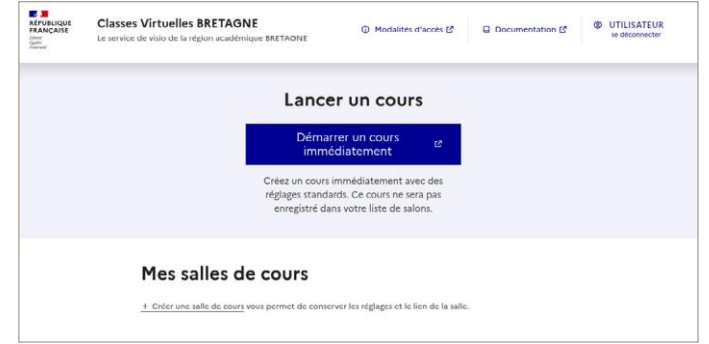

Voici les options disponibles lors de la création d'une salle de cours.

Nous conseillons d'utiliser une salle d'attente, afin de vous permettre de filtrer les élèves qui se connectent.

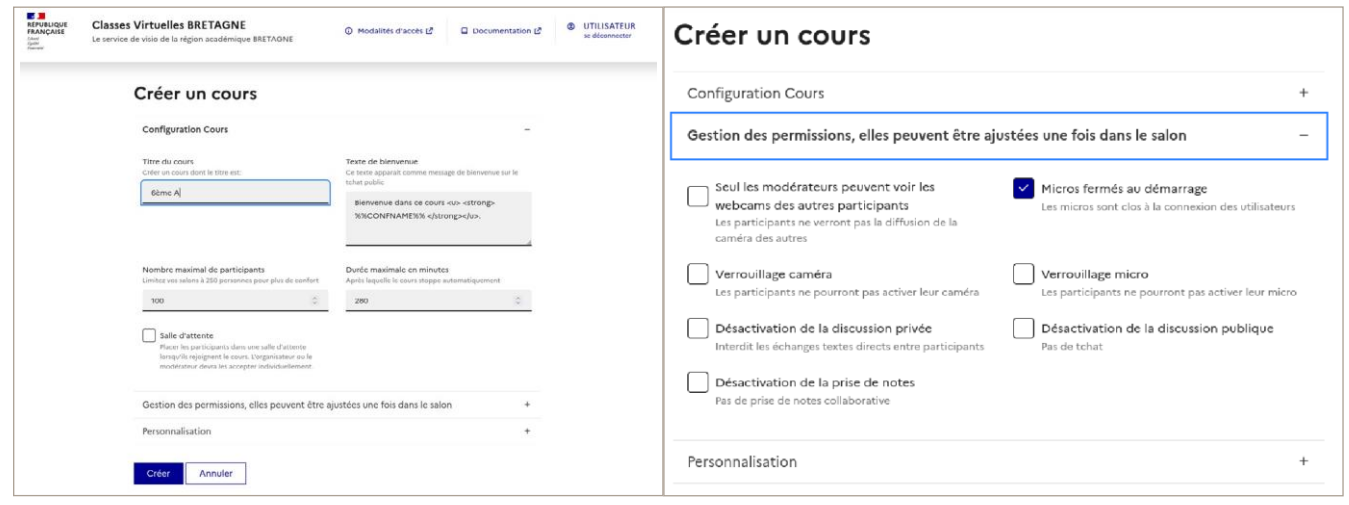

Choisissez l'onglet « configuration cours » pour accéder aux caractéristiques de votre salle de cours. Par exemple, vous choisissez si vous autorisez ou non l'affichage des caméras des participants et si vous seul.e pouvez les voir. Vous pouvez également interdire les discussions directes entre deux participants. Ces caractéristiques seront à modifier avant le lancement du cours pour être prises en compte.

Vous pouvez modifier ici le mot de passe pour renouveler les liens modérateurs ou les participants s'ils avaient fuité hors des utilisateurs prévus. Vous devrez envoyer le nouveau lien à vos invités.

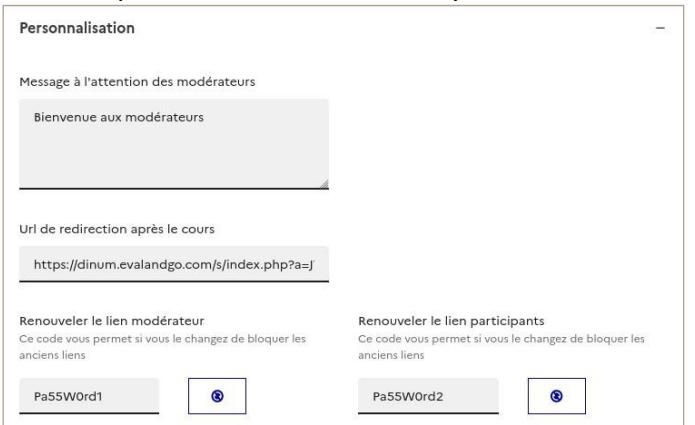

Une fois terminé, cliquez sur le bouton « Enregistrer ». Votre nouvelle salle de cours apparaîtra alors dans la liste.

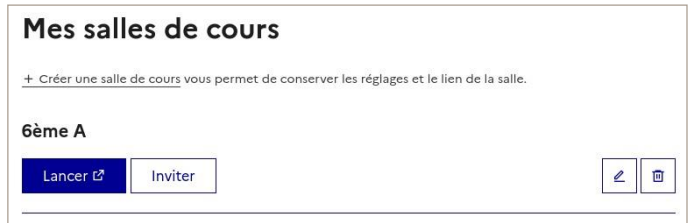

### **INVITER VOS PARTICIPANTS**

Pour inviter vos participants, cliquez sur le bouton « Inviter » : il ouvre une fenêtre qui vous permet de récupérer deux liens à partager : le premier est pour les modérateurs (ceux qui organisent le cours), le second est pour les élèves.

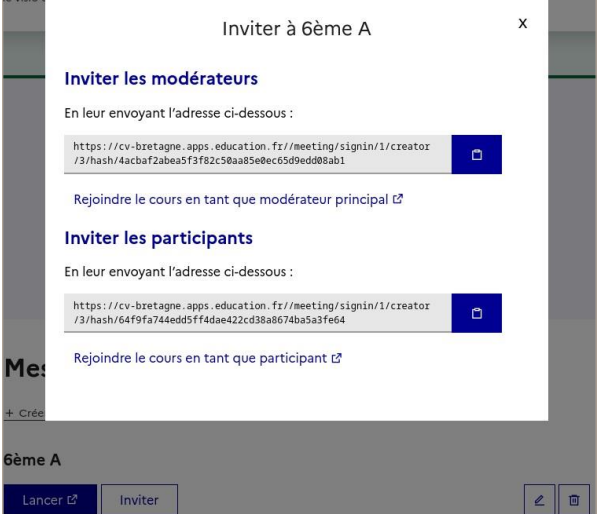

Pour lancer le cours, deux possibilités :

1. Utiliser le lien modérateur (votre nom vous sera alors demandé) ;

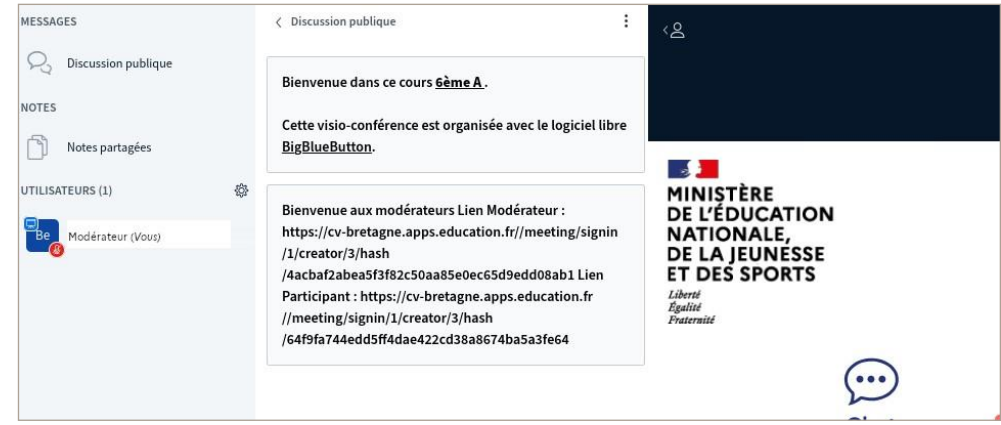

2. Cliquer sur « Lancer » dans la liste, en face du nom de la salle de cours.

La salle de classe est alors lancée. L'icône carrée à gauche de votre nom indique que vous êtes modérateur de la salle. L'icône « invité » est ronde.

### **PARCOURS D'UN ÉLÈVE**

Envoyez à vos élèves le lien destiné aux « participants ».

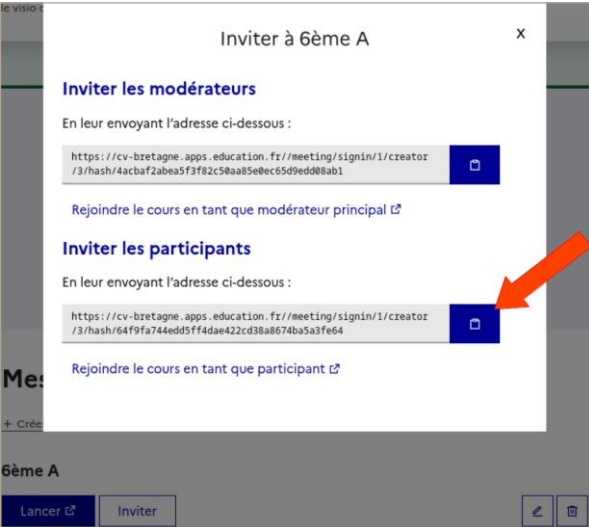

Une fois que les élèves auront cliqué sur le lien, ils verront cet écran qui leur demandera de renseigner un nom.

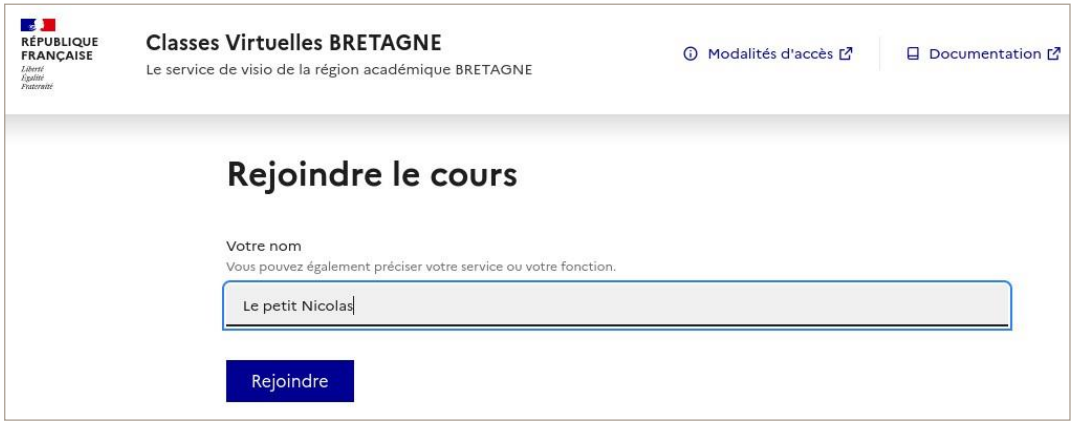

Plusieurs cas sont possibles :

1. L'enseignant n'a pas encore ouvert la salle de cours. De ce fait, l'élève n'est pas autorisé à entrer dans la salle. Le message suivant s'affichera : « Votre réunion n'a pas encore été activée par un modérateur ».

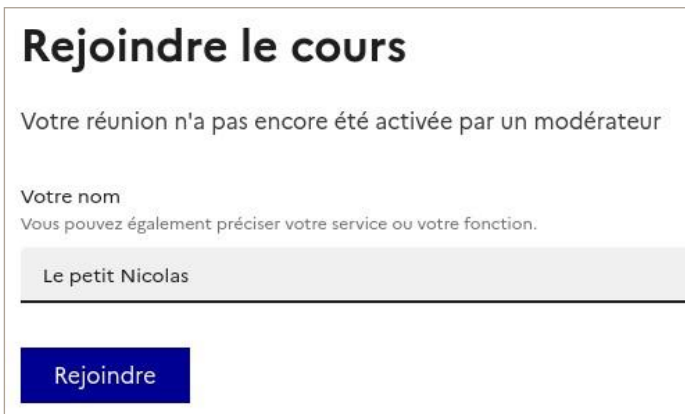

Une fois que l'enseignant ouvre la salle, l'élève y est automatiquement admis.

2. Si le salon d'attente est activé, l'élève y est placé en attente de la validation de son entrée dans la salle par un modérateur.

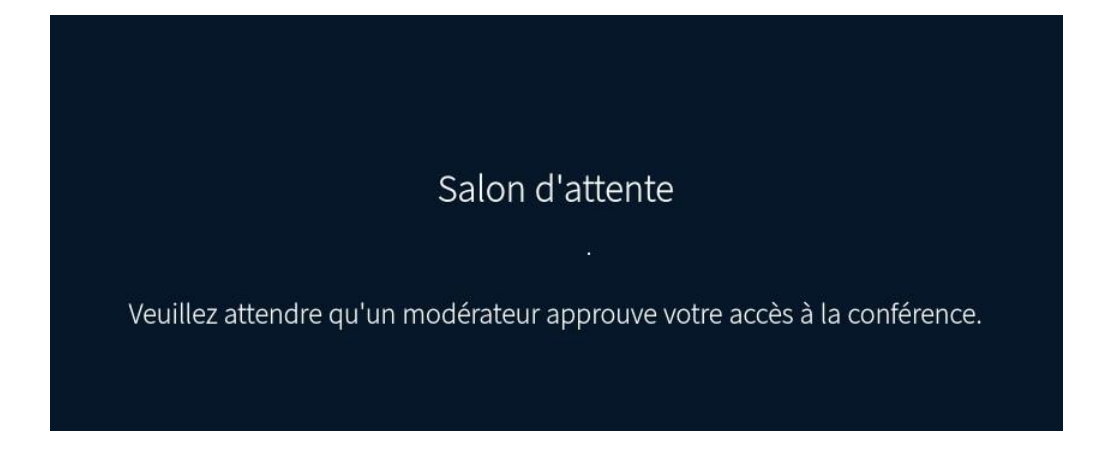

Le message qui s'affiche est personnalisable dans l'interface du modérateur sur BBB, lorsque l'on clique sur « Utilisateurs en attente » dans la colonne de gauche.

Voici un exemple d'un message personnalisé :

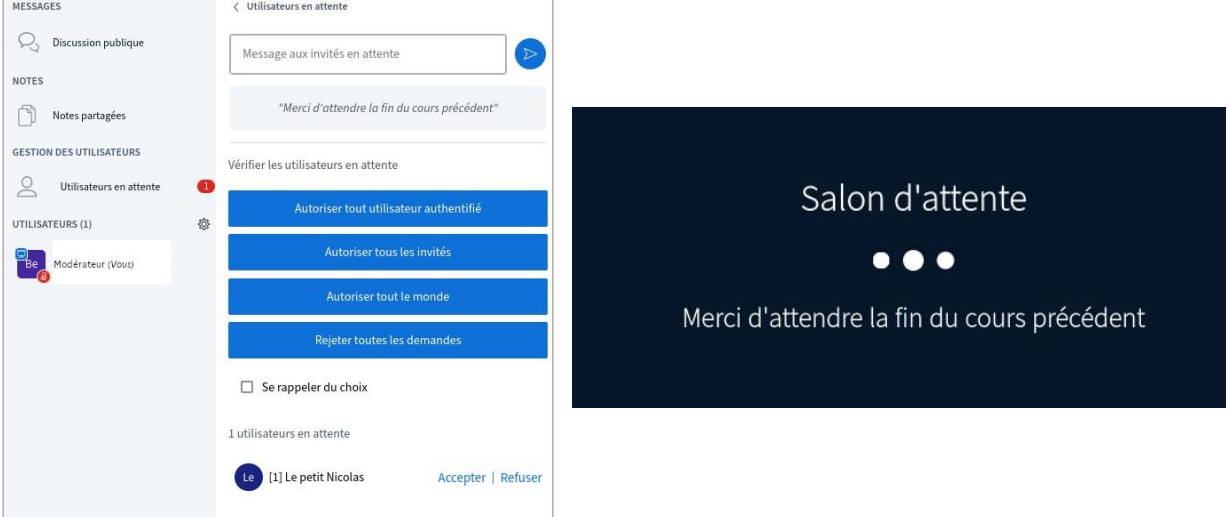

Une fois les élèves admis dans la classe virtuelle, le cours peut démarrer.

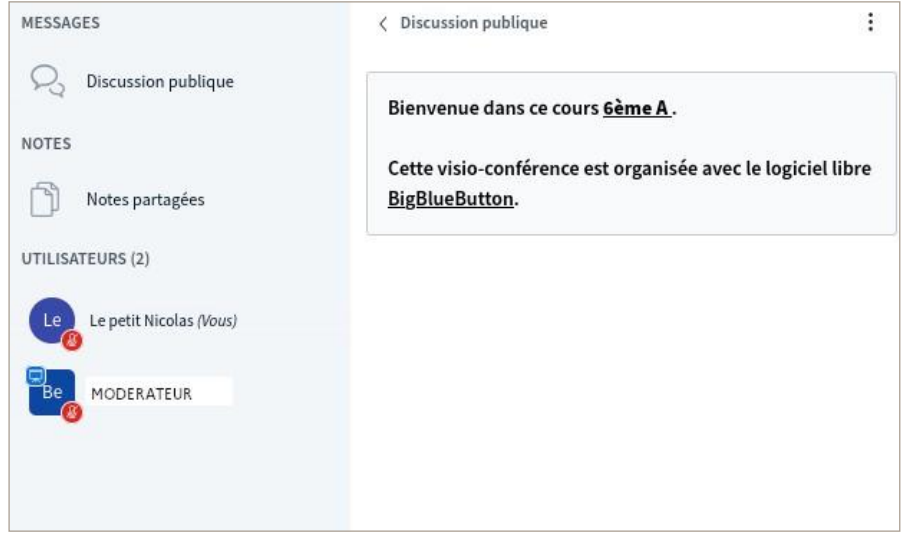

A la fin du cours, vous avez la possibilité d'accéder à une page de statistiques récapitulant l'activité de chaque participant lors de la classe.

On y accède via l'icône en forme de roue crantée en haut de la liste des utilisateurs.<br>
UTILISATEURS (1)

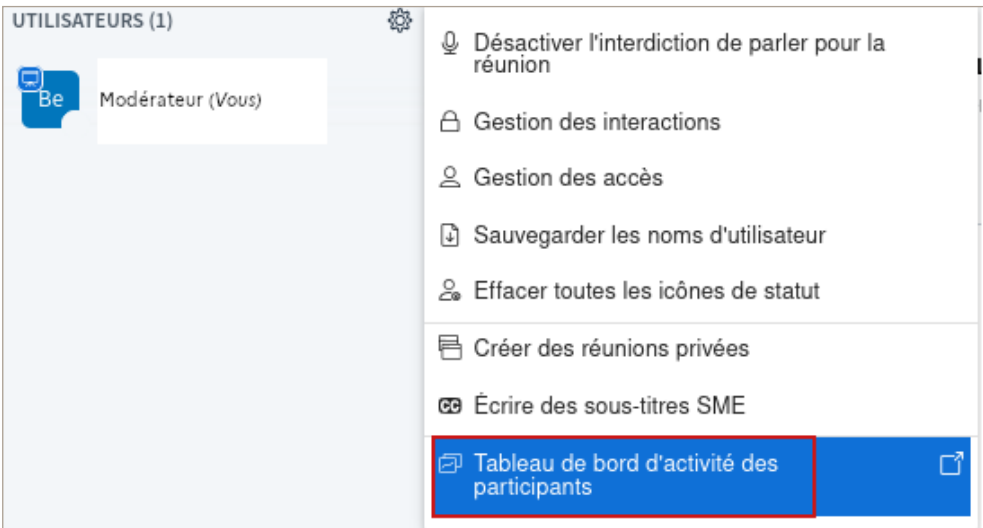

# **SUPPORT UTILISATEURS**

Vous trouverez de la documentation et des réponses à vos questions à propos des fonctionnalités et des usages de votre plateforme de classes virtuelles sur cette page : [https://visio](https://visio-agents.education.fr/documentation)[agents.education.fr/documentation](https://visio-agents.education.fr/documentation)

En cas de problème, vous pouvez vous tourner vers votre support académique, dont vous trouverez le lien sur cette carte : [https://www.education.gouv.fr/la-messagerieprofessionnelle-3446](https://www.education.gouv.fr/la-messagerie-professionnelle-3446)